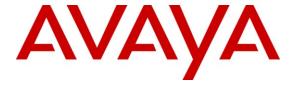

#### Avaya Solution & Interoperability Test Lab

# Application notes for Inova LightLink v5.7.658 with Avaya Contact Center Manager Server Release 6.1 – Issue 1.0

#### **Abstract**

These Application Notes describe the configuration steps required for Inova LightLink v5.7.658 to interoperate with Avaya Contact Center Manger Server (CCMS) 6.1, using Real Time Data (RTD). LightLink collects Realtime statistics from Contact Center Manager Server 6.1 and publishes this data to clients.

Information in these Application Notes has been obtained through DevConnect compliance testing and additional technical discussions with Inova. Testing was conducted via the DevConnect Program at the Avaya Solution and Interoperability Test Lab.

#### 1. Introduction

The purpose of this document is to explain the configuration steps required for Inova LightLink v5.7.658 to interoperate with Avaya Contact Center Manger Server 6.1. LightLink interfaces with the CCMS and its internal database, collects and sorts the data, and prepares it for display on a variety of media.

# 2. General Test Approach and Test Results

Voice skillset based routing calls were sent to the Contact Center test bed. As calls were progressing, the Real-time Displays on Contact Center Manager Administrator were observed to confirm data seen on the LightLink display were accurate.

#### 2.1. Interoperability Compliance Testing

The interoperability compliance testing focused on verifying LightLink for the following:

- Connection to the CCMS is established and stays connected.
- Publishing all the available real-time statistics based on the CCMS script.
- Making test calls to invoke changes in the values of the published statistics.
- Comparing the values with the CCMS statistics and making sure they match with the LightLink published output.

Notes: During compliance testing it was noticed that the LightLink application would not connect to the CCMS. This issue will be corrected in Service Pack (SP) 4 of CCMS.

The objectives outlined in Section 2.1 were verified and met. All tests were executed and passed.

# 2.2. Support

For technical support on LightLink, please contact Inova technical support team:

- **Telephone:** 1.866.686.8774
- Email: support@inovasolutions.com
- **Web Site:** <a href="http://www.inovasolutions.com/call-center-reporting/products/call-center-software.html">http://www.inovasolutions.com/call-center-reporting/products/call-center-software.html</a>

# 3. Reference Configuration

**Figure 1** illustrates the test configuration used during the compliance testing between Avaya Contact Center Manager Server and Inova LightLink.

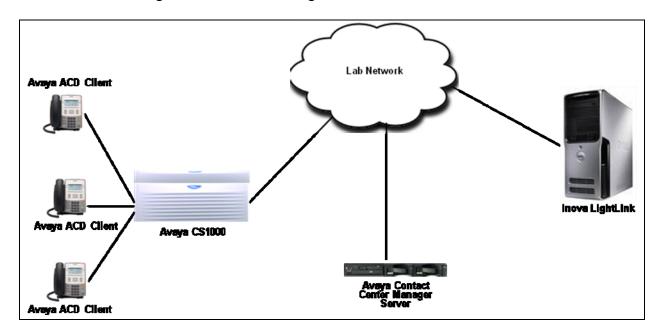

Figure 1: Test Solution Configuration.

# 4. Equipment and Software Validated

| Equipment                              | Software/Firmware    |
|----------------------------------------|----------------------|
| Avaya CS1000                           | SW Version : 7.5     |
|                                        |                      |
| Avaya Contact Center Manager Server OS | Win2008 Server R2    |
| Avaya Contact Center Manager Server    | SW Version : 6.1 SP3 |
| Avaya ACD Clients:                     |                      |
| o 1140 (IP)                            | o 0625C8A            |
| Inova LightLink system OS              |                      |
| Inova LightLink Application            | SW Version : 5.7.658 |

# 5. Configuring the Avaya Contact Center Manager Server

This section describes the steps to configure the CCMS so that the LightLink is able to connect to it. Assumption is made that the CCMS is installed successfully and all the required scripts are running. Assumption is also made that the CCMS is interfaced and working successfully with the Avaya CS1000. For additional information on CCMS and CS1000 installation and configuration refer to **Section 9[1]**.

Here is a summary of CCMS Configuration:

• Creating new user to interface with LightLink.

#### 5.1. Configuring a New User

This section explains the steps to add a new user that is required to interface and connect to the LightLink system. To add a new user, navigate through **Start > All Programs > Avaya > Server Utility** on the server the CCMS is installed on (not shown).

Figure 2 below shows the Server Utility Login screen. Enter the administrator User ID and Password. Click on OK to continue.

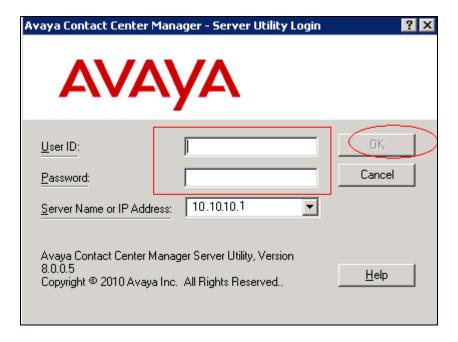

Figure 2: Server Utility Login

Figure 3 below shows the Server Utility main screen.

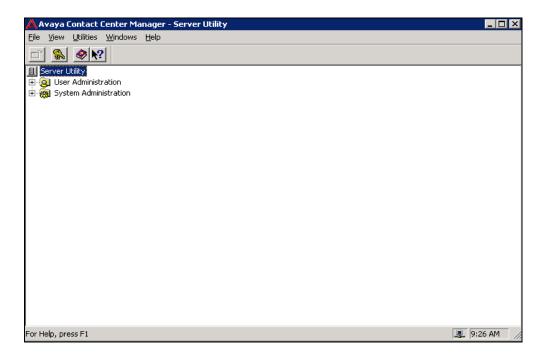

Figure 3: Server Utility Main Screen

To add a new user, expand the **User Administration** tree and select **Users** as shown in **Figure 4** below.

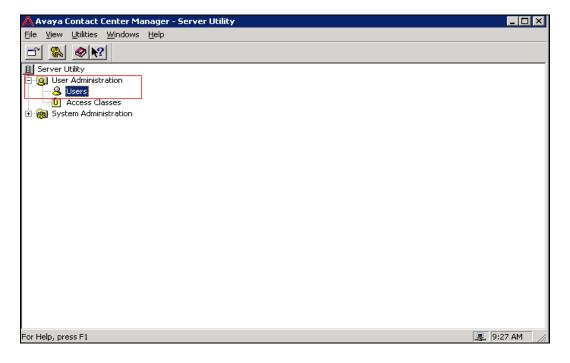

Figure 4: User Administration Tree View

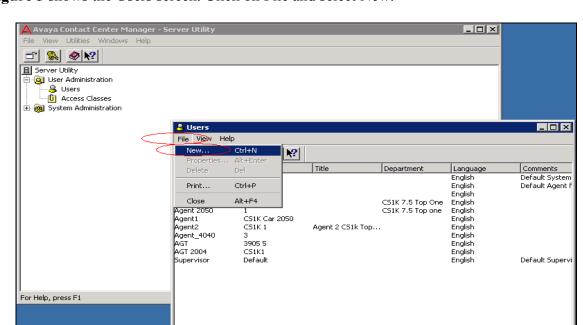

Figure 5 shows the Users screen. Click on File and select New.

Create a new user

Figure 5: Users Screen

Figure 6 shows the New User being configured. Populate the First name and Last name fields that is seen under the General tab.

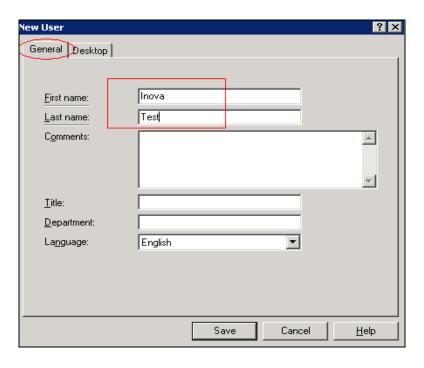

Figure 6: New User Screen

NUM

From the **Desktop** tab populate the **User ID** field and select **Call Centre Admin** under **Access Class** field as shown in **Figure 7** below. Click on **Set Password** to continue.

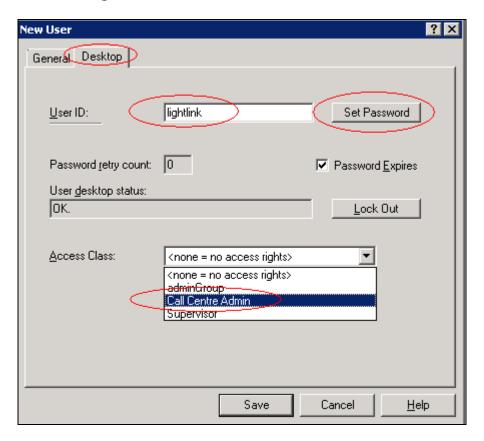

Figure 7: Configuring New User

Configure the password and click on **OK** to continue as shown in **Figure 8** below. Click on **Save** that is seen in **Figure 7** to complete the configuration of the New User.

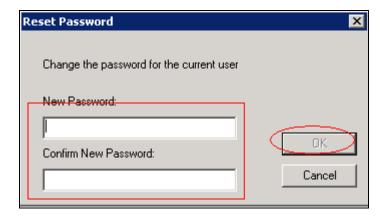

**Figure 8: Entering Password** 

To confirm the configuration of the New User created, exit from the Server Utility application and navigate back to it as explained in **Section 5.1**.

Figure 9 shows the Server Utility Login screen. Populate the User ID and Password fields with the values that were configured above. Click on OK to continue.

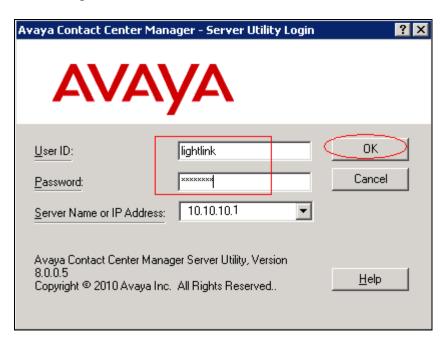

Figure 9: Logging using newly created User

While logging in for the first time using the new user, the system forces the password to be changed. Click on **Change Password** as shown in **Figure 10** below.

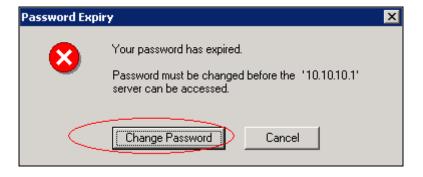

Figure 10: Change Password

Configure the required fields and click on **OK** to complete the changing of the password as shown in **Figure 11** below.

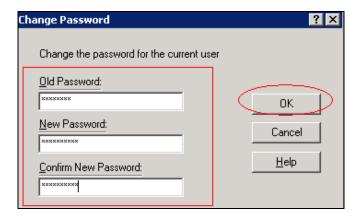

Figure 11: New Password Configuration

# 6. Configuring the Toolkit for LightLink

This section explains the steps required to install and configure the Symposium-CCMS v6 RTD Toolkit that is used by the LightLink middleware to interface with CCMS. Assumption is made that LightLink middleware has been successfully installed and configured. The section also explains the LightLink configuration using the LightLink Administrator. For complete information on LightLink installation and configuration refer to **Section 9[2]**.

#### 6.1. Installing and Configuring the Symposium-CCMS RTD Toolkit

Start the installation of the Toolkit by running the .exe file. Figure 12 below shows the first stage of the installation screen. Click on **Next** to proceed.

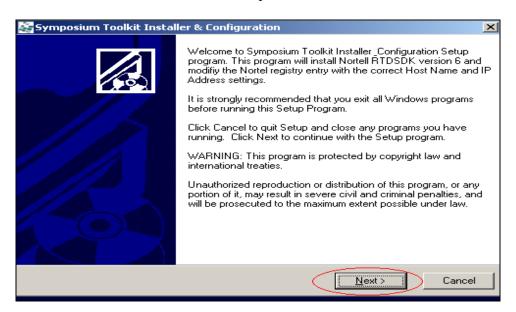

Figure 12: Toolkit Installation

**Figure 13** shows the screen where the user can select the destination folder where the toolkit will be installed. During compliance testing the default path was chosen. Click on **Next** to proceed.

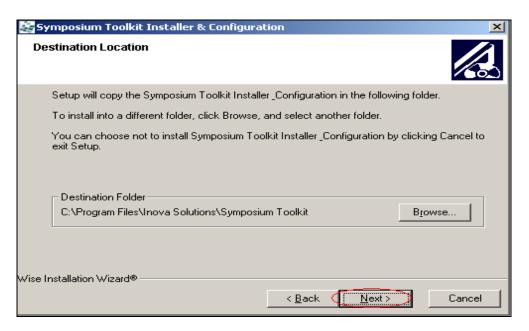

Figure 13: Installation path

Figure 14 below shows the start of the installation screen. Click on Next to proceed.

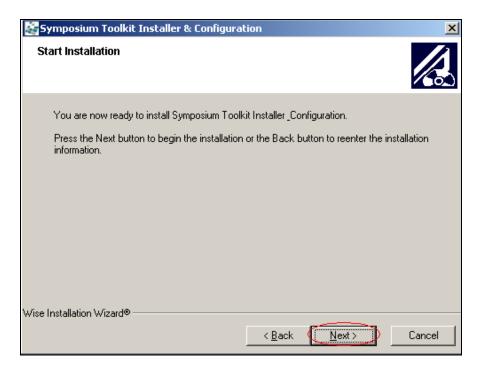

Figure 14: Start of Installation

Click on **Next** on screen shown in **Figure 15** below to proceed.

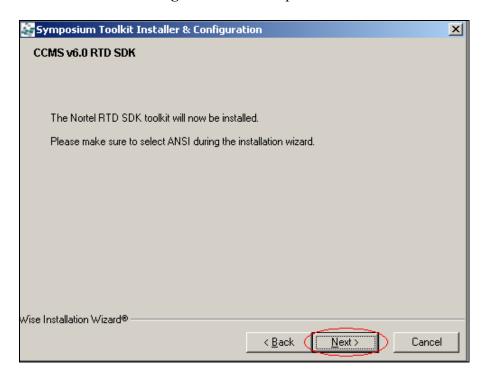

**Figure 15: Installation Continued** 

Click on Next on screen shown in Figure 16 below to proceed.

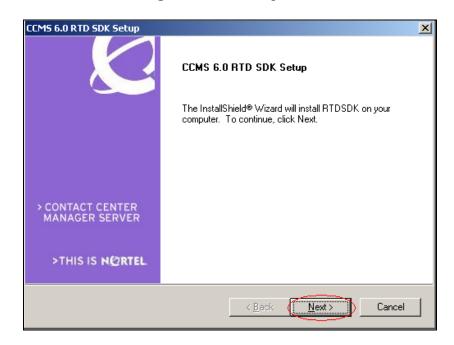

**Figure 16: Installation Continued** 

**Figure 17** shows the screen where the user can select the destination folder where the RTDSDK will be installed. During compliance testing the default path was chosen. Click on **Next** to proceed.

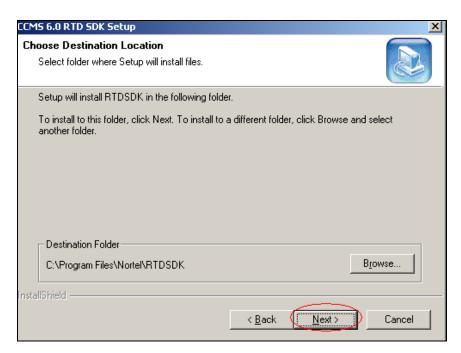

Figure 17: Path for RTDSDK

From Figure 18 select ANSI type of Setup and click on Next to continue.

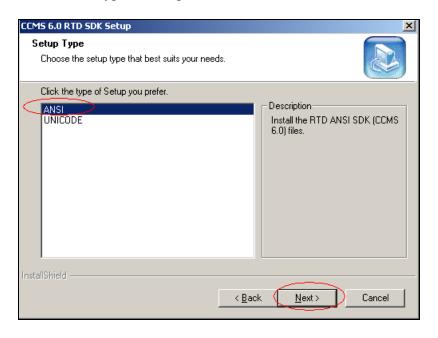

Figure 18: Selecting ANSI

After the installation completes the screen as shown in **Figure 19** below is seen. Click on **Finish** to complete the installation of the RTDSDK.

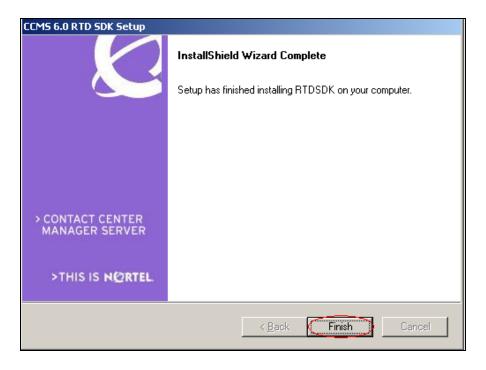

Figure 19: Installation Completed

Figure 20 below provides the user to confirm if the Host Name and IP Address of the system on which the Toolkit is installed are correct. User needs to click on Yes if the information is correct.

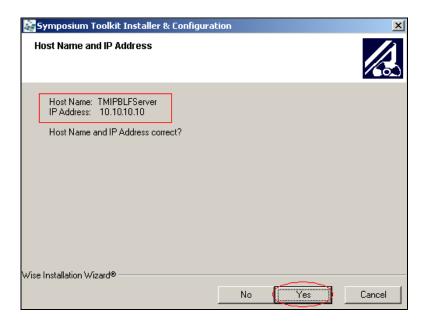

Figure 20: Toolkit Configuration

Click on Next on screen shown in Figure 21 below to proceed.

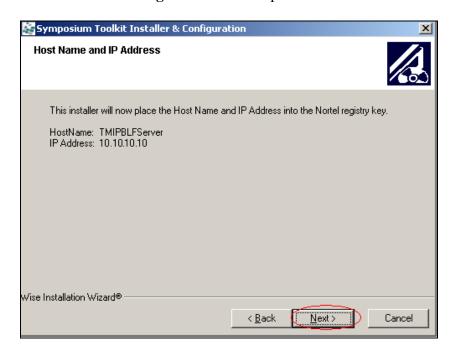

**Figure 21: Configuring Continued** 

Click on OK on screen shown in Figure 22 below to proceed.

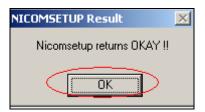

Figure 22: Configuration Complete

**Figure 23** below shows the **Symposium Login ID**, **Password** and **IP Address** that needs to be populated by the user. Click on **Next** to continue once the required information is entered. This information is configured in **Section 5.1**.

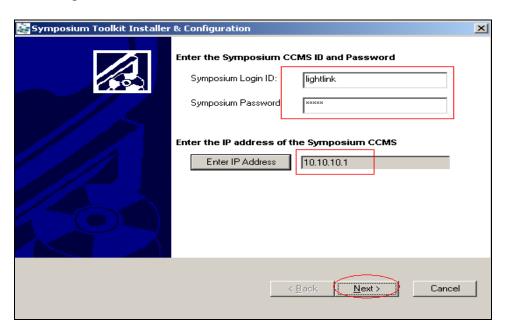

Figure 23: Connecting to CCMS

Select the required tables from which the data will be polled. During compliance testing, **Application**, **Skillset** and **Agent** tables were selected as shown in **Figure 24** below. Click on **Next** to continue.

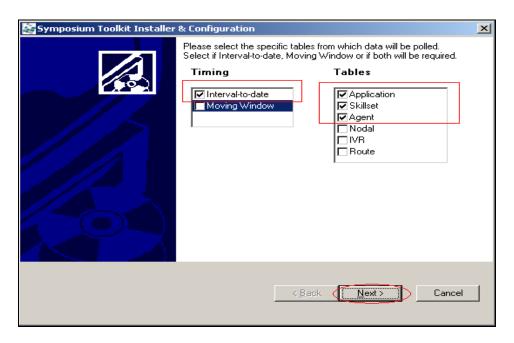

Figure 24: Selecting Tables

Click on **Finish** to complete the Toolkit installation and configuration as shown in **Figure 25** below.

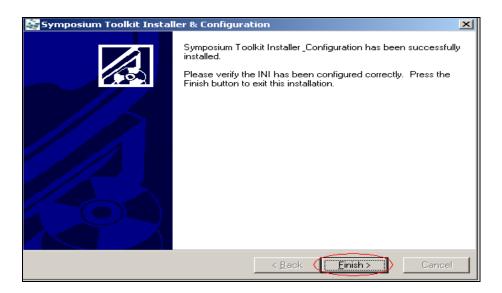

**Figure 25: Connection Complete** 

**Figure 26** below shows the **NEW\_Symposium\_Fields.sdf** and **NEW\_LL\_SYMPOS\_template.ini** files that were successfully created after the installation and configuration of the Toolkit.

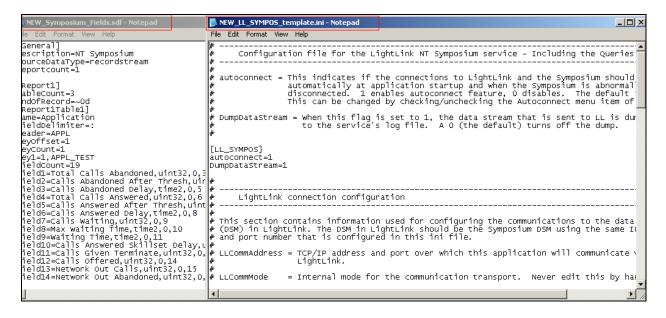

Figure 26: INI and SDF files

## 6.2. Configuring the LightLink using the Administrator

To access the LightLink Administrator on the system it is installed, navigate through All **Programs > Inova Solutions > Supervisor Applications > Administrator**. The Administrator screen is seen as shown in **Figure 27** below.

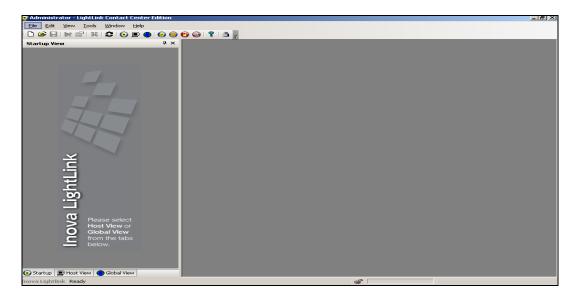

Figure 27: LightLink Administrator

Select **Host View** to view the Host View of the LightLink System as shown in **Figure 28** below. To start configuration obtain Config Permission and then proceed to configure.

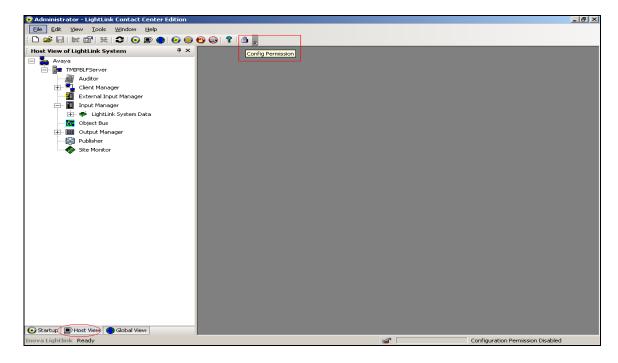

**Figure 28: Obtaining Config Permission** 

After obtaining permission to config, to add a Data Source right click on the External Input Manager and select New External Data Source as shown in Figure 29 below.

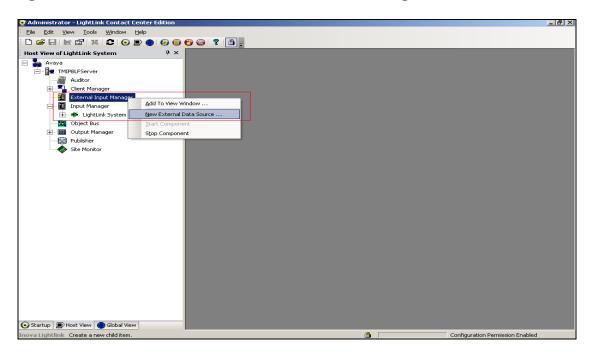

Figure 29: Adding New External Data Source

Select **Nortel Symposium** for external Data Source and click on **OK** to continue as shown in **Figure 30** below.

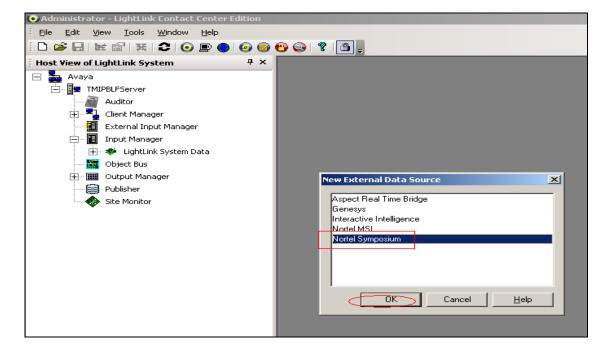

Figure 30: Selecting the Data Source

**Figure 31** below shows the Data Source properties section where user needs to populate the **Name** field and select the **INI** file.

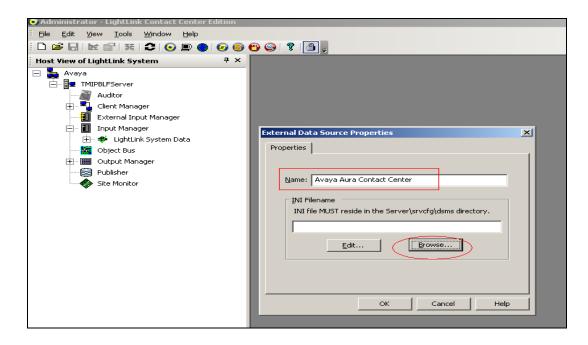

Figure 31: Selecting the INI file

Figure 32 below shows the NEW\_LL\_SYMPOS\_template.ini file selected

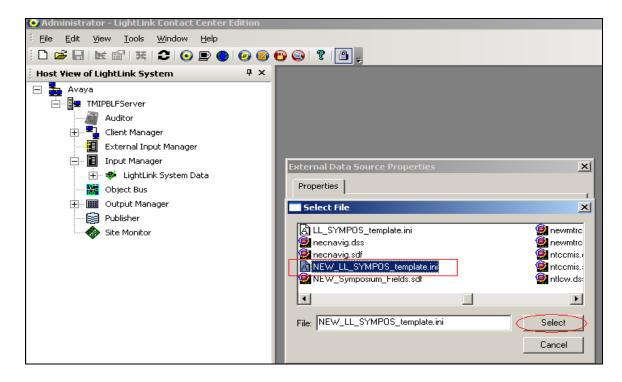

Figure 32: INI file selected

Click on **OK** as shown in **Figure 33** below once the External Data Source Properties are completed.

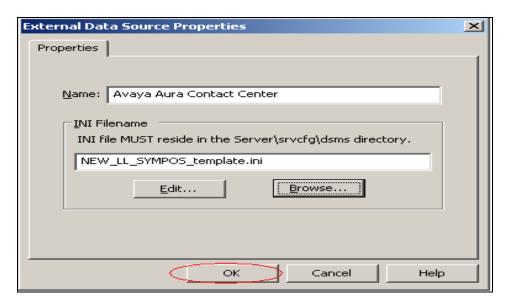

Figure 33: Properties configuration completed

To add a Data source Connection, right click on the **Input Manager** and select **New Data Source Connection** as shown in **Figure 34** below.

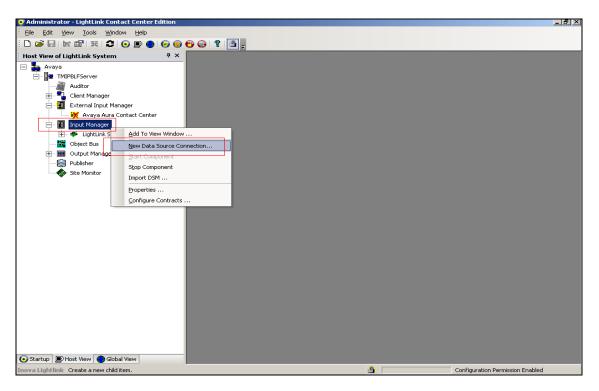

**Figure 34: New Data Source Connection** 

Select Nortel Symposium as shown in Figure 35 below and click on OK to continue.

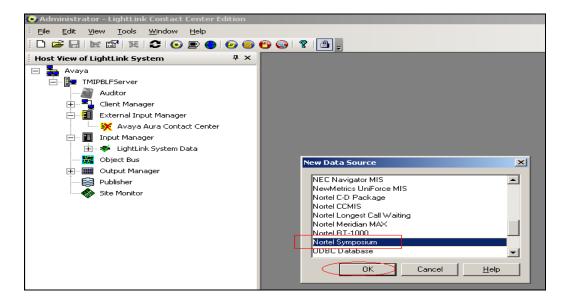

Figure 35: Selecting the Data Source

Figure 36 below shows the values populated for the Nortel Symposium Properties under the General tab during compliance testing.

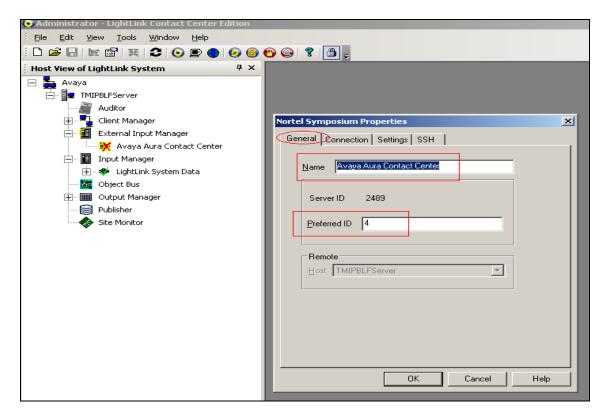

Figure 36: Configuring General Tab

**Figure 37** below shows the values populated for the **Nortel Symposium Properties** under the **Connection** tab during compliance testing. The **Hostname or IP address** is the IP address of the CCMS.

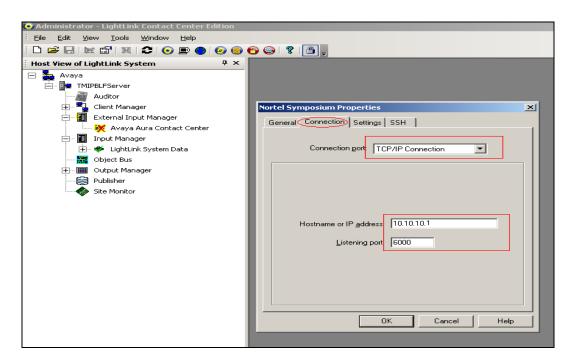

Figure 37: Configuring Connection Tab

Select the **Data format file** from the **Settings** tab by browsing to the correct path as shown in **Figures 38** and **39** below. Click on **Select** to continue.

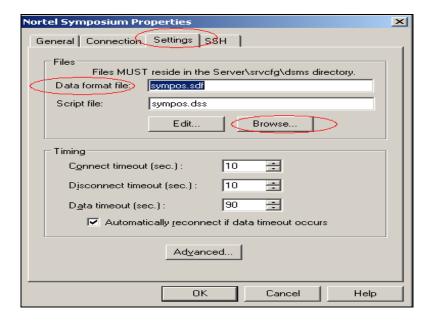

Figure 38: Configuring Settings Tab

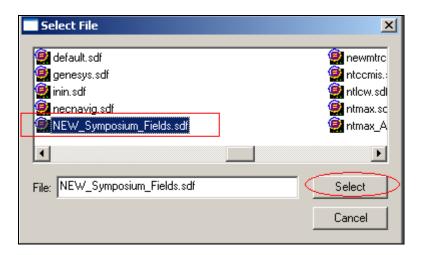

Figure 39: Selecting SDF file

Click on **OK** to complete the information of the Nortel Symposium properties as shown in **Figure 40** below.

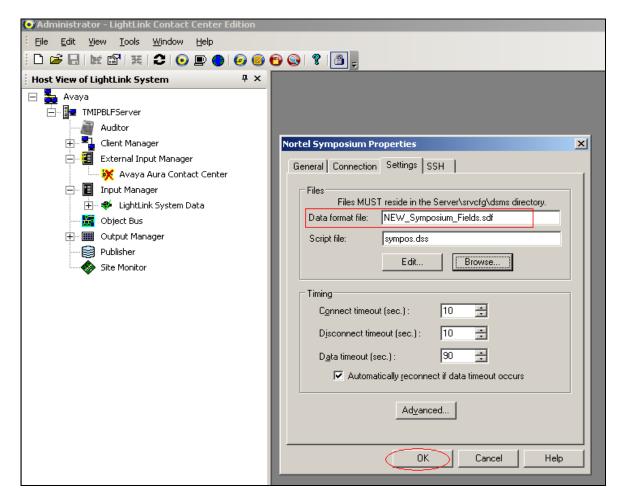

Figure 40: Configuration Complete

Figure 41 below shows the screen after the completion of the configuration.

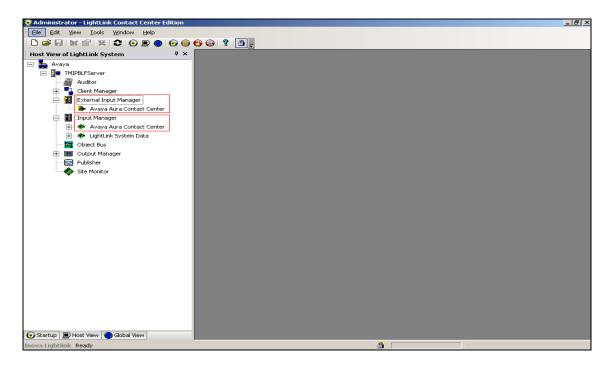

Figure 41: Connection Established

Figure 42 below shows the attributes that can be monitored under the APPL TEST

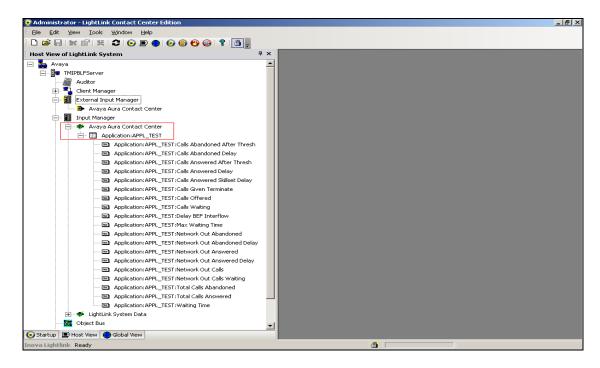

Figure 42: Attributes that can be monitored

**Figure 43** below shows the attributes that can be selected to be monitored by the user. The values under the **Field Value** column will change based on RTD available from the CCMS.

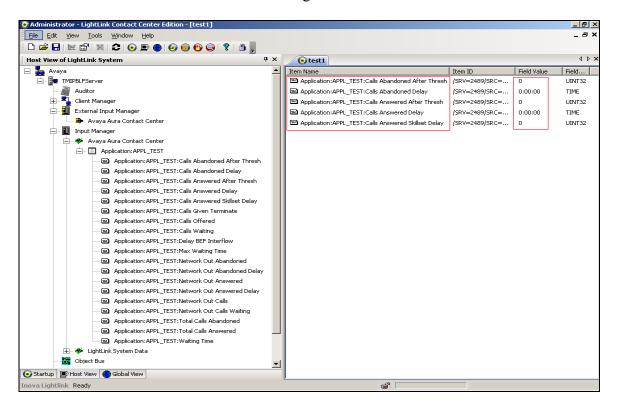

Figure 43: Attributes selected by user to be monitored

# 7. Verification Steps

Real-time Displays were launched on Contact Center Manager Administrator to monitor real-time activity of calls being placed into the system. This was used to verify the data observed on the Lightlink Administrator screen display.

## 8. Conclusion

All of the executed test cases have passed and met the objectives outlined in **Section 2**. The Inova LightLink v5.7.658 is considered compliant with Avaya Contact Center Manager Server Release 6.1.

## 9. Additional References

- [1] Product documentation for Avaya products may be found at: <a href="https://support.avaya.com/css/Products/">https://support.avaya.com/css/Products/</a>
- [2] Product documentation for Inova LightLink may be found at: <a href="http://www.inovasolutions.com/call-center-reporting/">http://www.inovasolutions.com/call-center-reporting/</a>

#### ©2011 Avaya Inc. All Rights Reserved.

Avaya and the Avaya Logo are trademarks of Avaya Inc. All trademarks identified by ® and TM are registered trademarks or trademarks, respectively, of Avaya Inc. All other trademarks are the property of their respective owners. The information provided in these Application Notes is subject to change without notice. The configurations, technical data, and recommendations provided in these Application Notes are believed to be accurate and dependable, but are presented without express or implied warranty. Users are responsible for their application of any products specified in these Application Notes.

Please e-mail any questions or comments pertaining to these Application Notes along with the full title name and filename, located in the lower right corner, directly to the Avaya DevConnect Program at <a href="mailto:devconnect@avaya.com">devconnect@avaya.com</a>.